# File & Serve Illinois<sup>®</sup> **User Dashboard**

File & Serve Illinois<sup>\*</sup>

## File & Serve Illinois<sup>\*</sup>

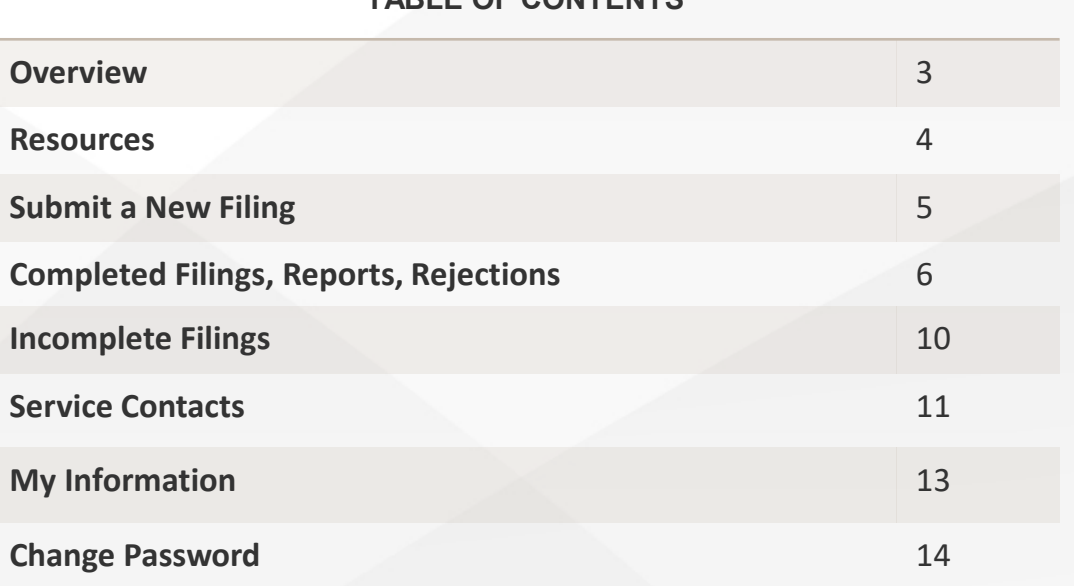

**TABLE OF CONTENTS**

#### © 2021 File & ServeXpress 22

**AGENDA**

# **OVERVIEW**

The File & Serve *Illinois* User Guide provides a convenient source of information to help you **navigate key features** to efficiently eFile into a new or an existing case.

#### **Before You Begin**

- 1. Refer to the appropriate court rules on electronic filing prior to using File & Serve *Illinois* to ensure that you are in compliance with local requirements.
- 2. Check our minimum system requirements to be sure your computer is correctly configured for using File & Serve *Illinois*.
- 3. If you need assistance, call our Client Support line at 1-888-529-7587. They are available to help you 24/7/365.

### File & Serve Illinois<sup>\*</sup>

#### **Logging in to File & Serve** *Illinois*

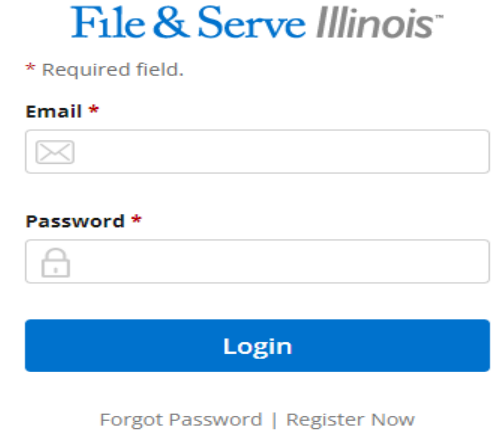

- 1. Type in the URL **[www.fileandserveillinois.com](http://www.fileandserveillinois.com/) into your browser** (Chrome, Firefox, Safari, Edge).
- 2. Enter your Username and Password and click **Login**.
- **3. If you do not have a Username/Password, please contact your Firm Administrator.**

# **RESOURCES**

File & Serve *Illinois* has many resources available to you in order to address your questions and concerns:

- **File & Serve** *Illinois* **Client Support** is available to assist you with technical, ID, functionality and any other questions you may have. You can contact Client Support at 1-888-529-7587. They are available 24/7/365.
- **File & Serve** *Illinois* **Resource Center** is available to assist you with How-To Guides, register [for Live Webinars, watch On-Demand videos, and much more! Please visit Resources –](https://www.fileandservexpress.com/resources/) File & ServeXpress (fileandservexpress.com) for more information.

# **SUBMIT A NEW FILING**

### File & Serve Illinois<sup>\*</sup>

The **Case Type** tab, "**+New Case**" or "**+Existing Case**" (found on the Incomplete Filings page or the Completed Filings page) are used to submit a new case filing or file a subsequent transaction into an existing case. For more information on filing and serving documents, see our File & Serve *Illinois* user guides titled, "New Case Filing" and "Subsequent Filing".

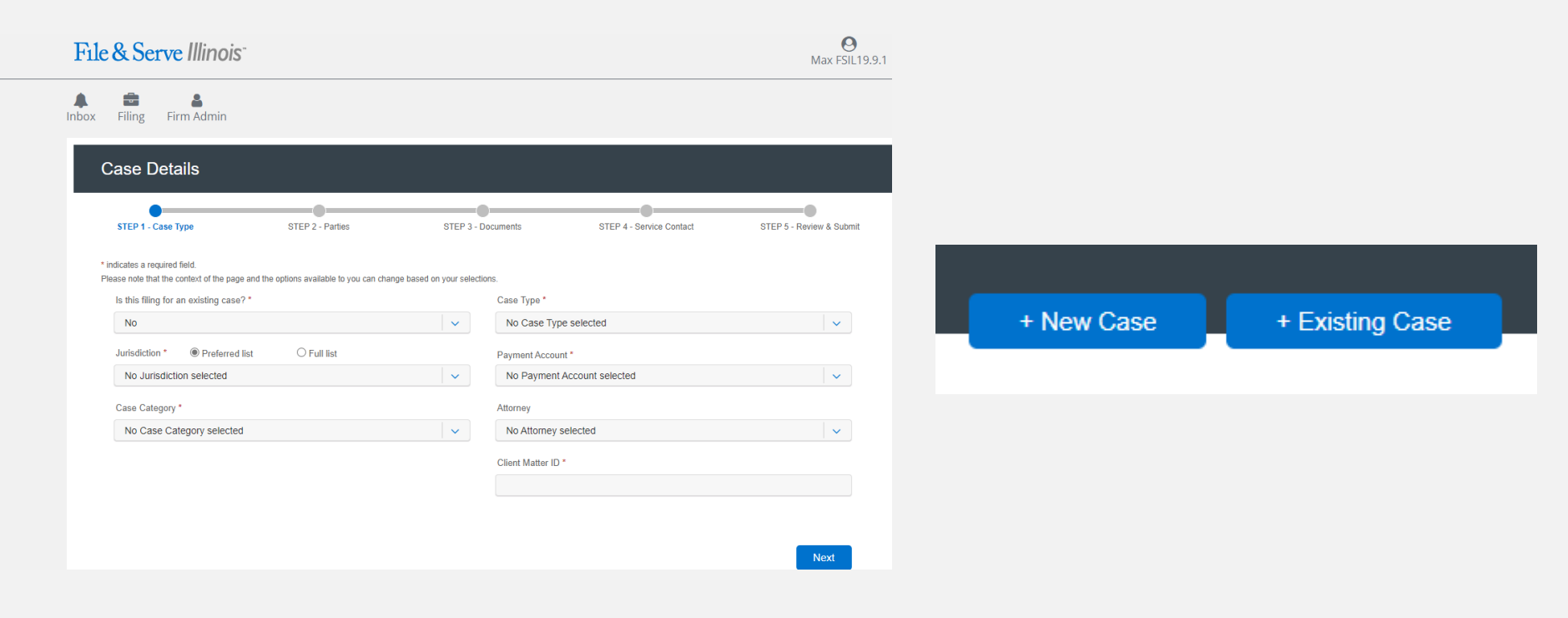

# **COMPLETED FILINGS, REPORTS, REJECTIONS**

### File & Serve Illinois<sup>\*</sup>

You will be able to view the **Transaction Summary** by clicking on the "**eyeball**" icon next to the envelope under "**Search Results**." You will be able to print the Transaction Summary.

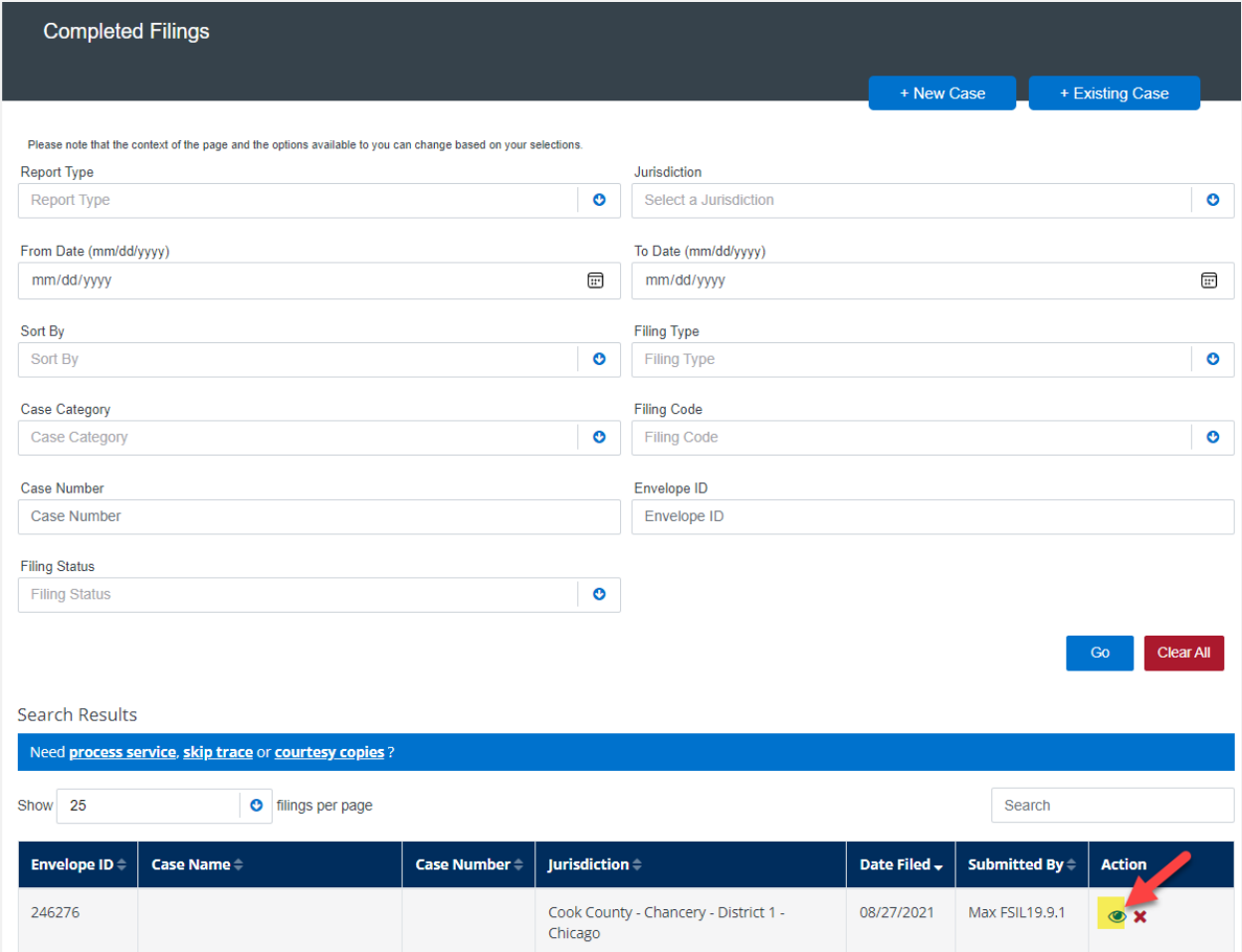

# **COMPLTED FILINGS, REPORTS, REJECTIONS** (*continued*)

### File & Serve Illinois<sup>\*</sup>

There are four **Reports** that can be performed on the Completed Filings tab:

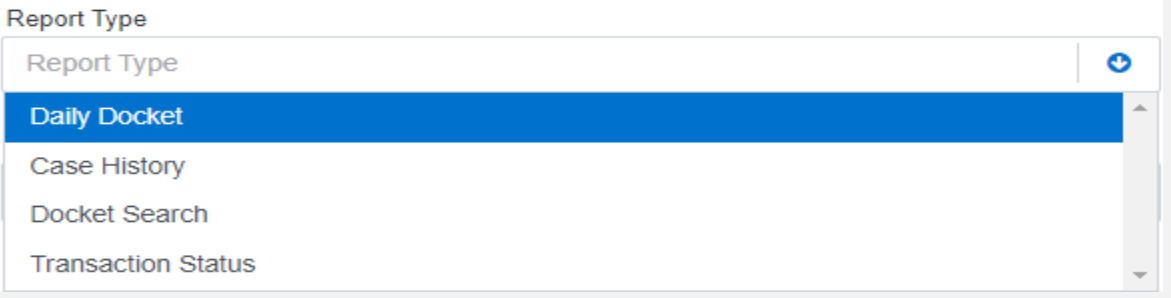

*Note:* For all Reports, Firm Users can choose to access their own filings, or firm filings. To select the filings you wish to see, use the "Sort By" dropdown on the filter list.

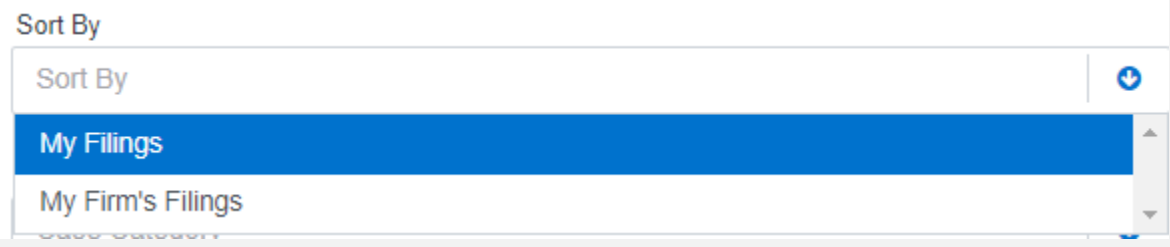

# **COMPLTED FILINGS, REPORTS, REJECTIONS** (*continued*)

#### **Report Type** O **Report Type Daily Docket** Case History Docket Search **Transaction Status**

- 1. The **Daily Docket** report allows users to search for filings that they submitted in a specific date range. Use the dropdowns and type fields to enter your search criteria and click "Go" to run the search.
- 2. The **Case History** report allows users to search for filings that they submitted in a specific case. Use the dropdowns and type fields to enter your search criteria and click "Go" to run the search.
- 3. The **Docket Search** report allows users to search for filings that they submitted and sort them by document type (e.g., Answers). Use the dropdowns and type fields to enter your search criteria and click "Go" to run the search.
- 4. The **Transaction Status** report allows users to search for filings and view what Clerk Review status they are in. Use the dropdowns and type fields to enter your search criteria and click "Go" to run the search.

"Clear All" will clear the search fields.

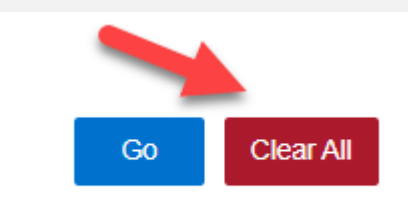

### File & Serve Illinois<sup>\*</sup>

# **COMPLTED FILINGS, REPORTS, REJECTIONS** (*continued*)

### File & Serve Illinois<sup>\*</sup>

If you receive a "**Return for Correction**" or a "**Rejected**" notification from eFileIL, please follow these steps to upload and submit your corrected documents:

- 1. Log onto File & Serve *Illinois* and select the "**Completed Filings**" page from the "**Filing**" drop-down menu.
- 2. Find the transaction with the "**back arrow**" in **red**. The transaction will also have a **red "x"** next to the Envelope number to easily find any rejected documents.
- 3. Click on the back arrow to open the transaction, make the necessary corrections, and re-submit.
- 4. Click on the "**person/paper**" icon to view the Service Report. Screenshot below.
- 5. Click on the "**person/script**" icon to Manage your Service List without filing into a transaction. Screenshot below.

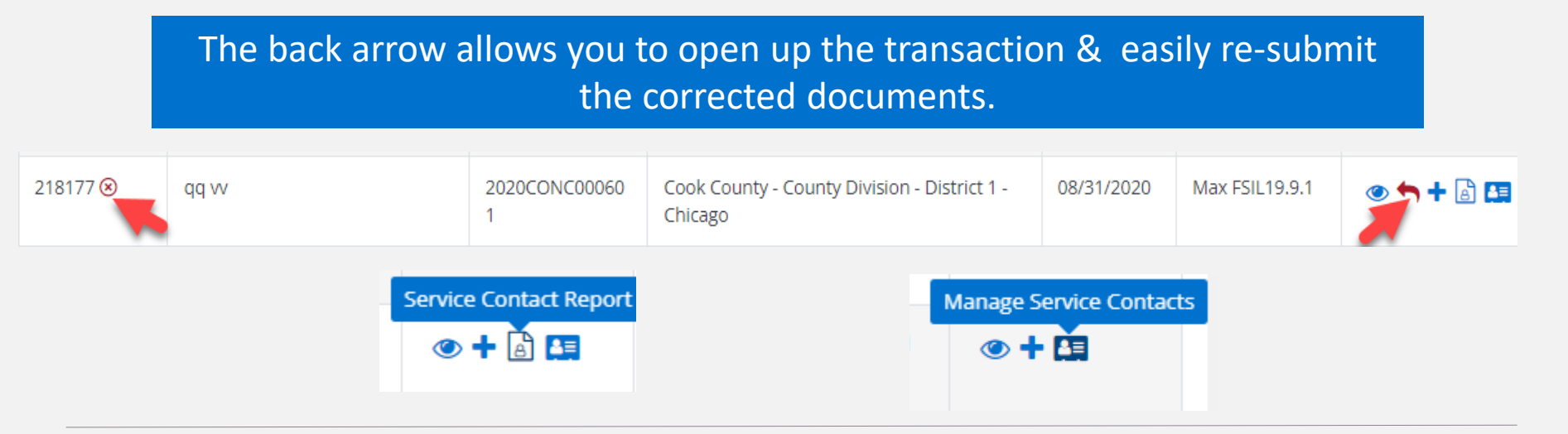

# **INCOMPLETE FILINGS**

### File & Serve Illinois<sup>\*</sup>

- 1. This feature is used to search for, and view, any filings that you or your colleague/firm has not completed and that have been saved in the system. To search for a specific incomplete filing, enter your search criteria and click "**Go**".
- 2. Click on "**edit**" icon under the Action column to complete and submit your filing.

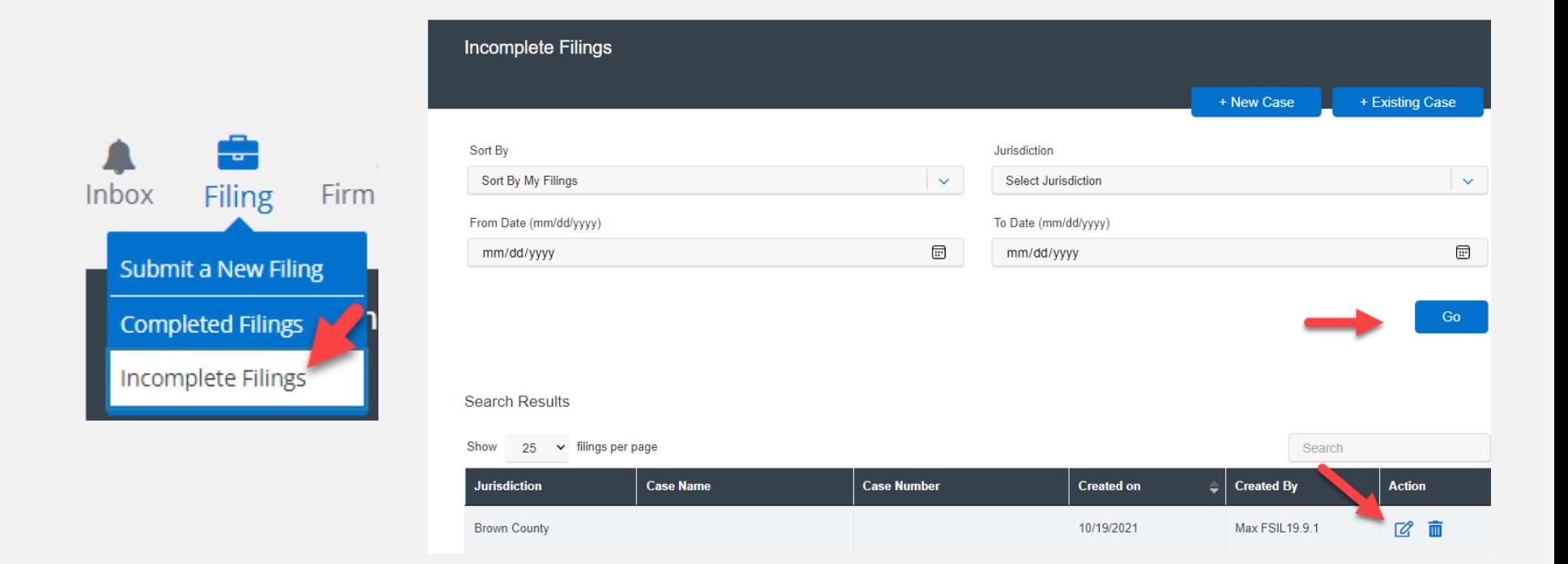

# **SERVICE CONTACTS**

### File & Serve Illinois<sup>\*</sup>

This feature is used to **search for, and view, service contacts that have been saved by your firm or to add new service contacts**. To search for a specific service contact, enter your search criteria and click "Search". This will populate the screen with only the contact(s) that match your search criteria. Use the "**edit**" icon to edit the contact and use the "**Trash can"** icon to delete the contact. You can also **print and/or export the list**  to your email address.

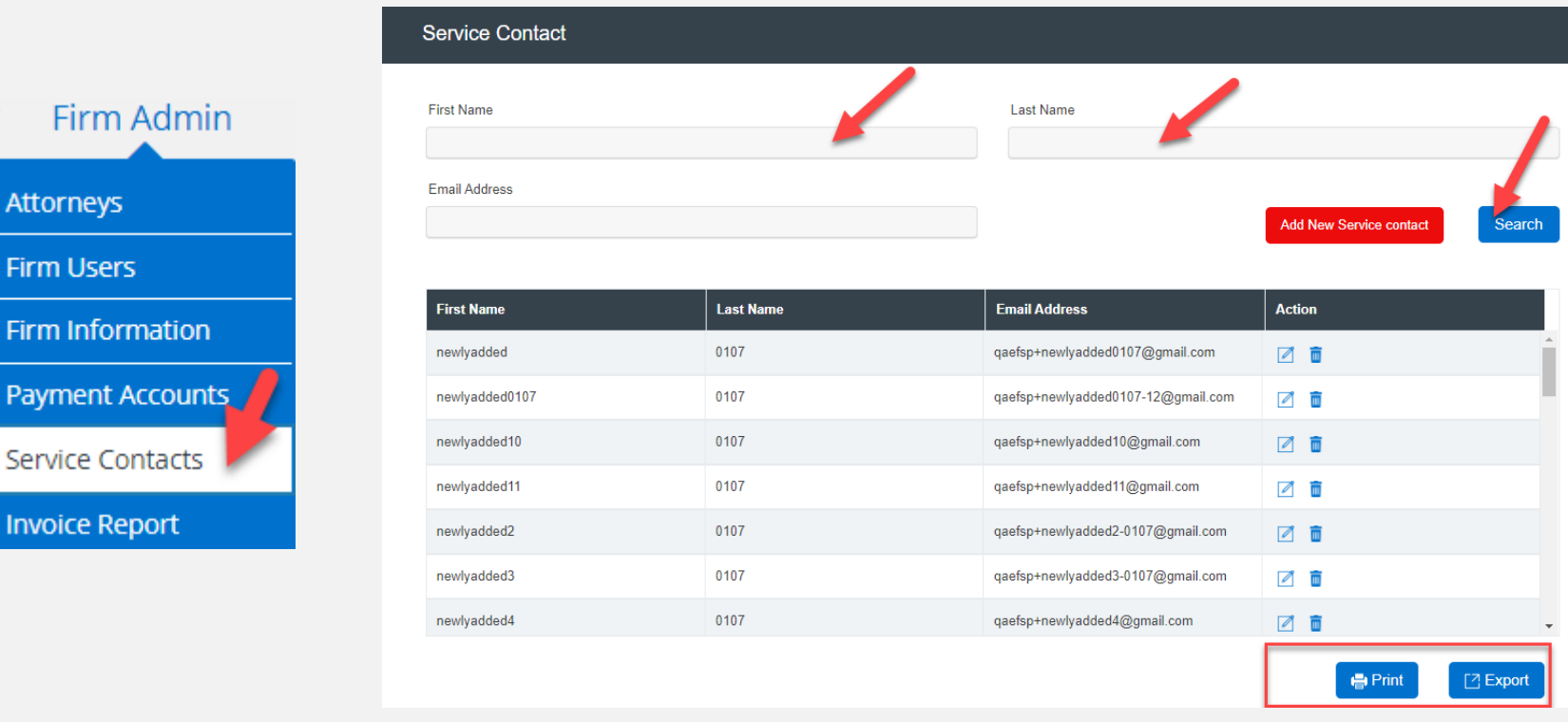

Ţ

Attorneys

**Firm Users** 

Firm Informatio

**Payment Accou** 

**Invoice Report** 

# **SERVICE CONTACTS** *(continued)*

### File & Serve Illinois<sup>\*</sup>

To **Add** a service contact, follow these steps:

- 1. Click on the **Add New Service Contact** button:
- 2. This will open a new screen:

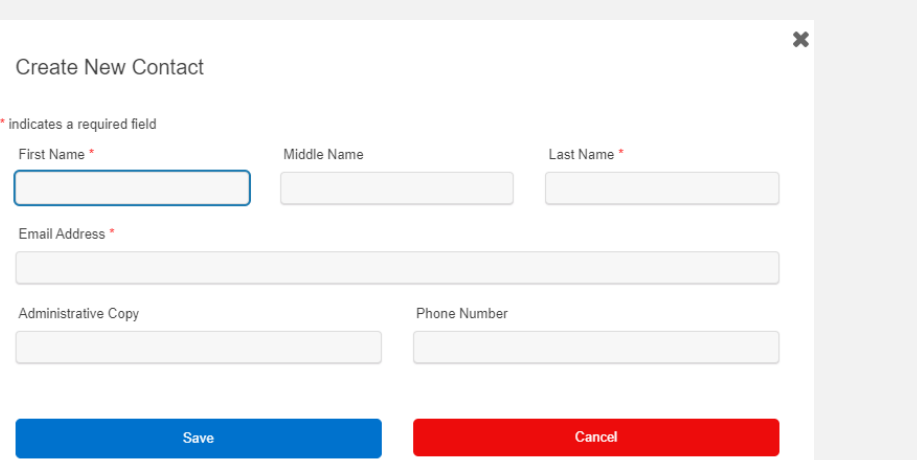

**Add New Service contact** 

- 3. Enter the service contact's information. Please note the **required** fields First Name, Last Name, and Email Address.
- 4. If anyone in your firm needs to be copied on the service contact's service, enter one or more email addresses separated by commas (no space) in the **Administrative Copy** field.
- 5. Click **Save** to add the contact to your list.

# **MY INFORMATION**

### File & Serve Illinois<sup>\*</sup>

This feature is used to **update your user information** in the system. To update your information, make the changes in the type fields and click "**Submit**" to save your changes

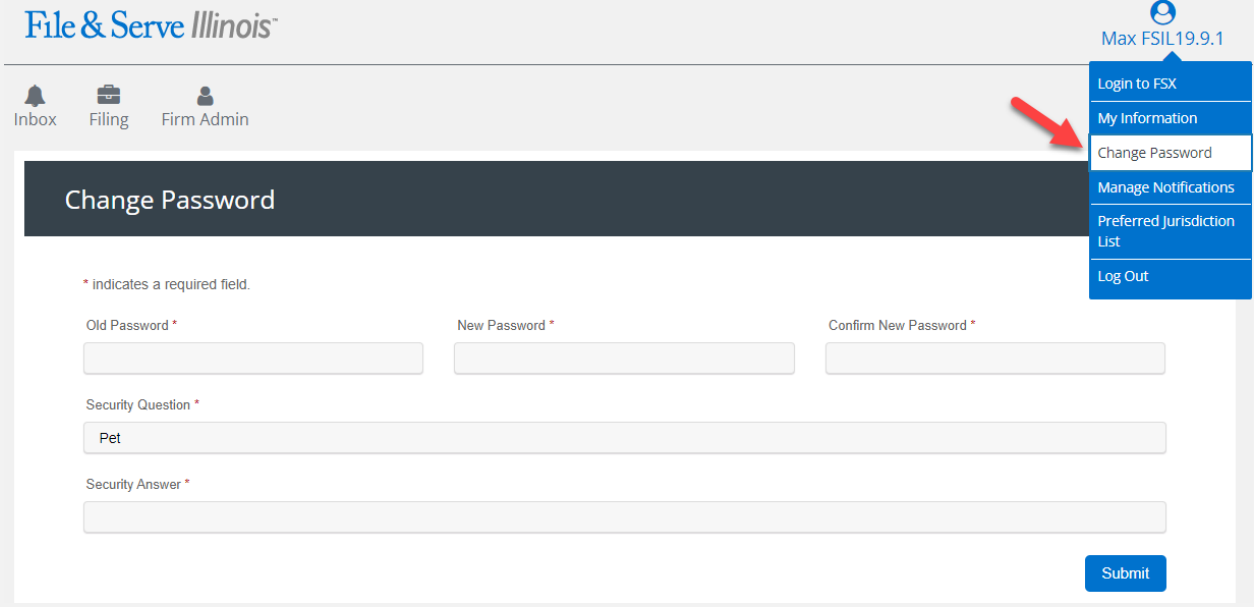

# **CHANGE PASSWORD**

### File & Serve Illinois<sup>\*</sup>

This feature is used to **change your password and/or security question in the system**. To change your password and/or security question, enter the requested information in the type fields and click "**Submit**" to save your changes.

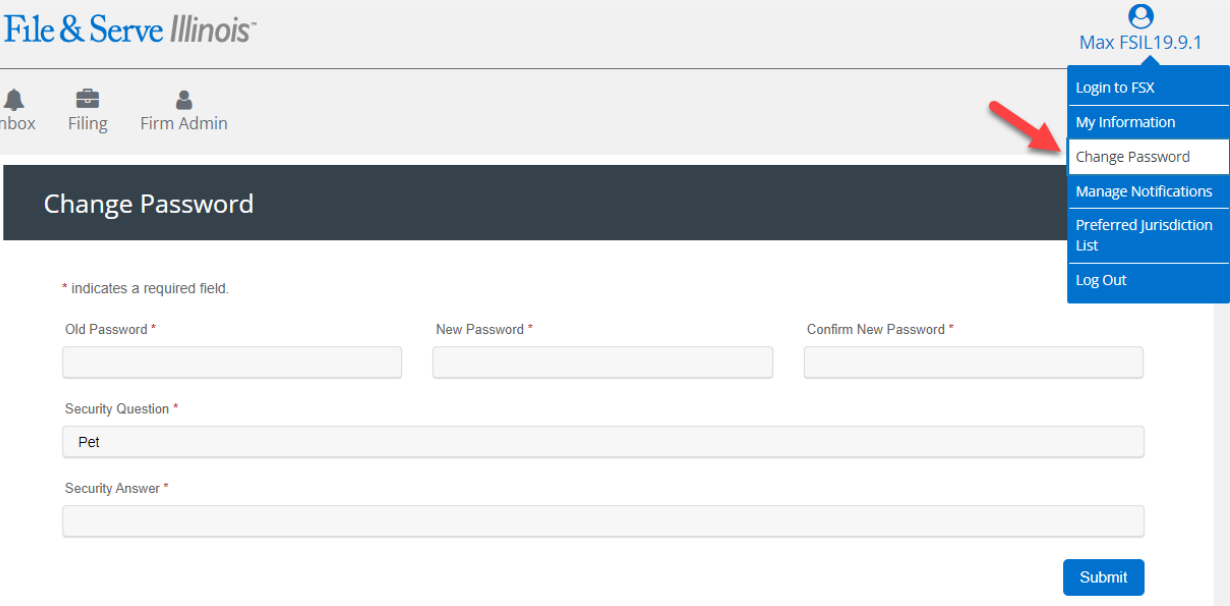